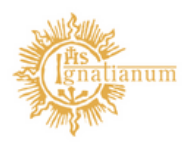

Akademia Ignatianum w Krakowie

## Instrukcja podania os. funkcyjne

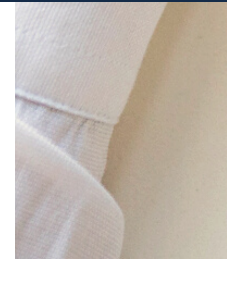

Dział Nauczania

W celu sprawdzenia, czy nie ma podań oczekujących na rozstrzygnięcie, należy zalogować się do USOSadm (https://usosadm.ignatianum.edu.pl/ logowanie poprzez Centralny System Logowania – logowanie identyczne jak do USOSWeb), a następnie kliknąć w zakładkę: Studenci à Podania à Podania wg osób.

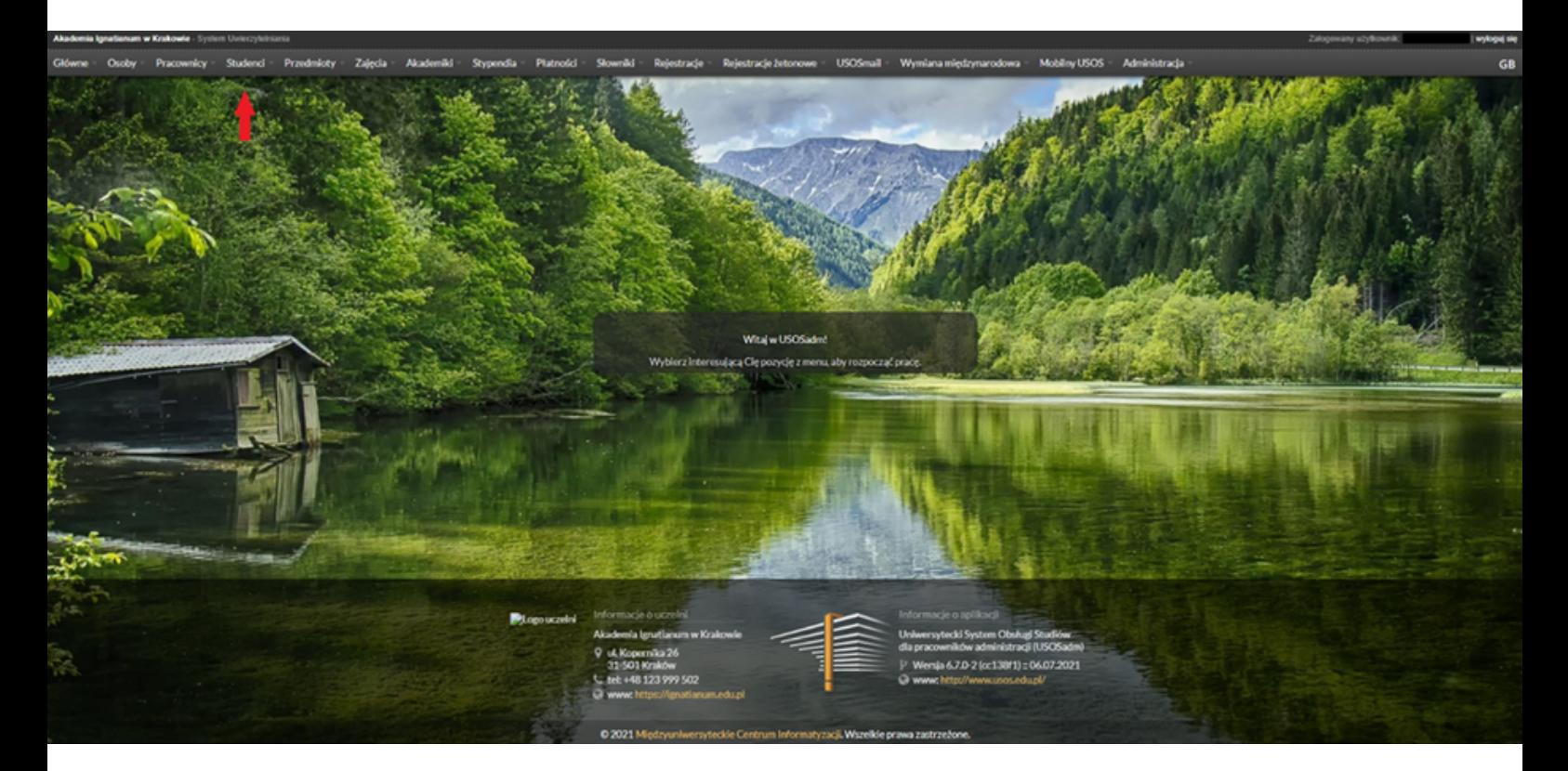

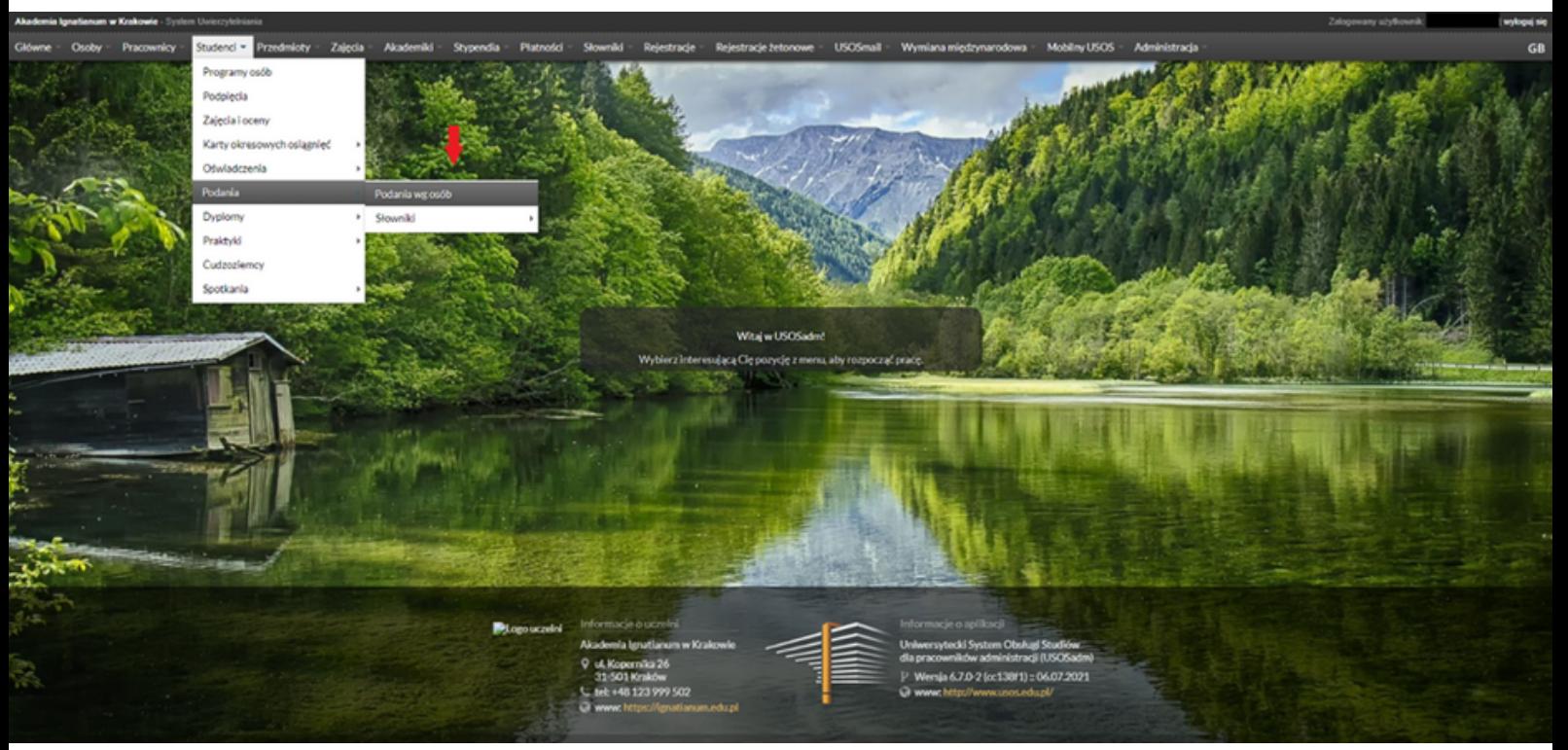

2. Następnie należy w polu "Status" wybrać "Złożone" i potwierdzić wybór przyciskiem "Filtruj".

![](_page_2_Picture_125.jpeg)

3. Wyświetli się lista osób, które złożyły podanie, a po wybraniu studenta - w sekcji "Podania" lista złożonych podań oczekujących na rozpatrzenie.

3.1.Po wybraniu podania wyświetlą się dokładniejsze informacje: Temat podania, etap, cykl dydaktyczny oraz treść podania wpisana przez studenta.

![](_page_2_Picture_126.jpeg)

3.2.W kolejnej sekcji znajdują się "Komentarze studenta do przedmiotów" (opcjonalne, nie dotyczą każdego podania).

![](_page_3_Picture_134.jpeg)

3.3.Aby wydać rozstrzygnięcie należy przejść do sekcji "Odpowiedź dziekana" i kliknąć przycisk "Edytuj".

![](_page_3_Picture_135.jpeg)

Uwaga: Złożone podania będą weryfikowane pod względem formalnym (zgodność z regulaminem, wymagane załączniki) przez pracowników COS.

Zweryfikowane podania będą miały adnotację w polu: komentarz prywatny w sekcji Odpowiedź dziekana

![](_page_3_Picture_136.jpeg)

3.3.1. Przyciski "Wybierz" podświetlą się na zielono, a pola do odpowiedzi staną się dostępne.

![](_page_4_Picture_147.jpeg)

3.3.2.W przypadku pola "Odpowiedź dziekana" można wybrać z szablonu odpowiedzi: "Wyrażam zgodę." lub "Nie wyrażam zgody.".

Jeżeli decyzja jest inna niż zaproponowane w słowniku, pole to można uzupełnić ręcznie, a następnie wcisnąć "Zapisz". W podaniach, gdzie konieczne jest szersze uzasadnienie wydanej decyzji – należy wypełnić kolejne pole: Uzasadnienie odpowiedzi dziekana

![](_page_4_Picture_148.jpeg)

3.3.3. W polu "Komentarz prywatny" można umieścić informacje, których student nie zobaczy, ale będą dostępne dla pracowników administracyjnych. Komentarze prywatne są widoczne na wydrukowanym w celu archiwizacji w teczce akt osobowych studenta podaniu.

3.4. Kolejna sekcja to "Opinie pracowników", za pośrednictwem której osoba wydająca decyzję może poprosić dowolnego pracownika Uczelni o zaopiniowanie danego podania.

3.4.1.W tym celu należy wybrać opcję "+ Dodaj", a następnie wybrać właściwą osobę z listy.

![](_page_5_Picture_193.jpeg)

Kiedy osoba została już wybrana, należy kliknąć przycisk "Wyślij wiadomość" oraz uzupełnić właściwe pola i wysłać.

![](_page_6_Picture_186.jpeg)

Wybrana osoba otrzyma powiadomienie, że w systemie USOS czeka podania do zaopiniowania. Gdy prześle opinię, pojawi się ona pod nazwiskiem opiniującego:

![](_page_6_Picture_187.jpeg)

3.1. Ostatnia sekcja to "Załączniki". Jest ona dostępna w przypadku podań, w których do wydania rozstrzygnięcia konieczne jest dołączenie przez studenta określonych dokumentów.

4. Jeśli podanie zostało (w miarę potrzeby) zaopiniowane i decyzja wpisana w sekcji "Odpowiedź dziekana" jest ostateczna, należy wcisnąć przycisk "Zatwierdź". W chwili zatwierdzenia decyzja trafia do studenta w systemie USOSweb i nie można jej już zmienić.

![](_page_6_Figure_5.jpeg)